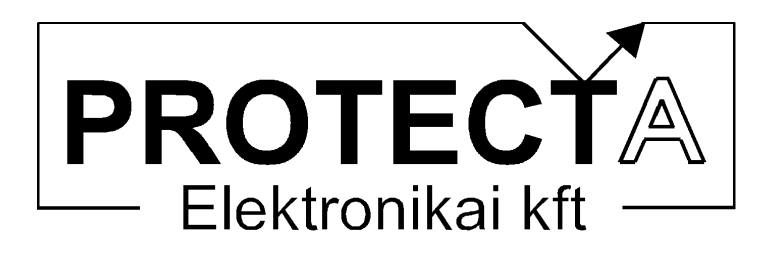

# EuroProt

# komplex védelem

## Letöltő szoftver ismertető

 $V1.61$ 

Azonosító: EP-13-13243-01

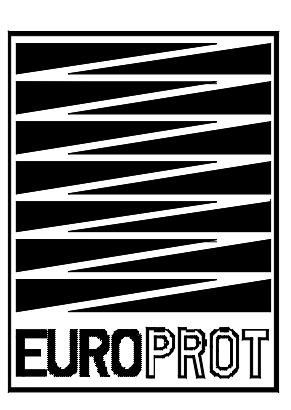

Budapest, 2004. február

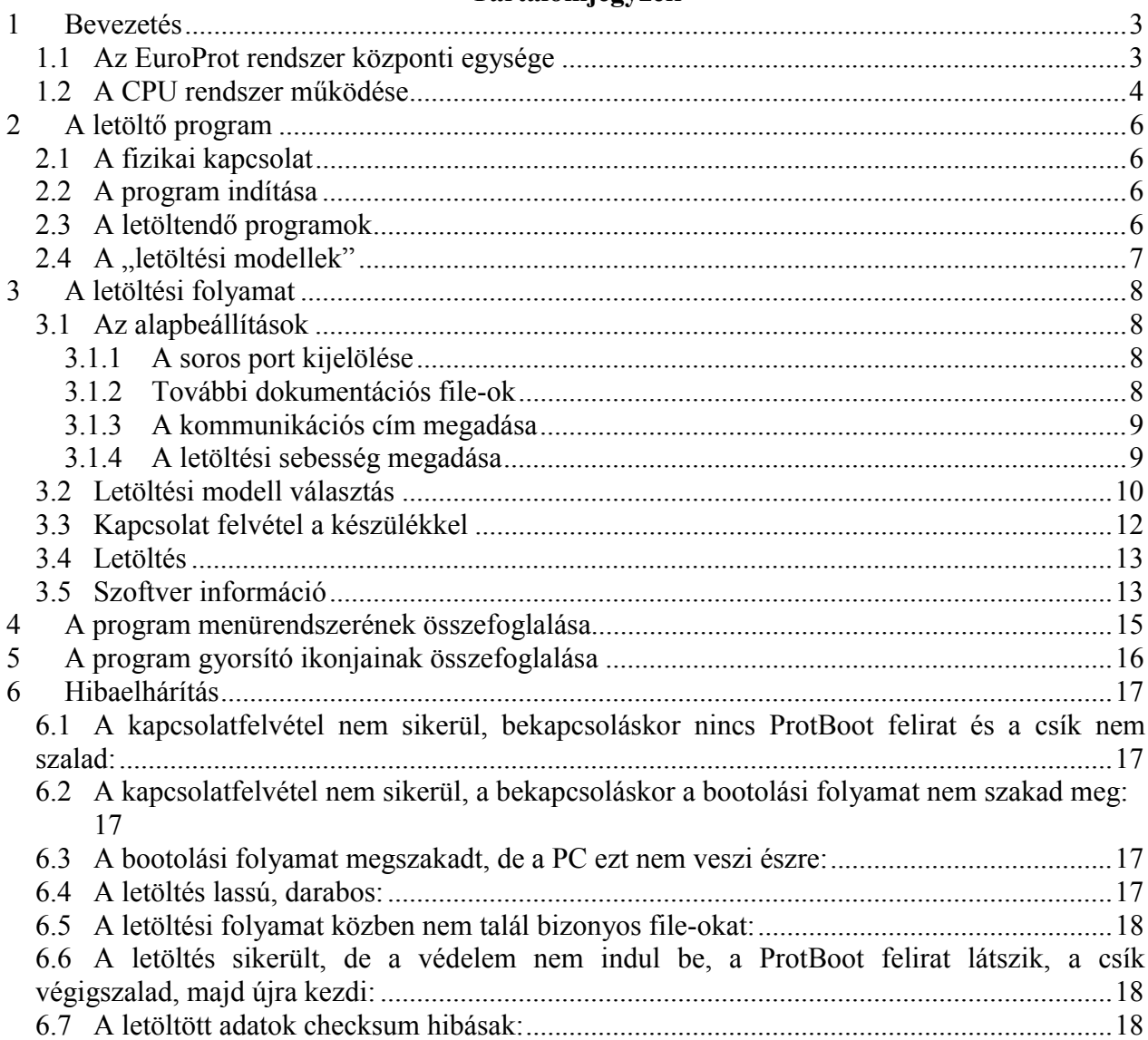

#### Tartalomjegyzék

<span id="page-2-0"></span>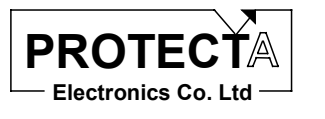

#### $\mathbf 1$ **Bevezetés**

Az EuroProt komplex védelem alapvetően moduláris felépítésű készülék. A modulokat mindig az elvégzendő feladatnak megfelelően kell összeállítani és konfigurálni. A készülék funkcióit ezek után a betöltött szoftver határozza meg. A rendszer ismertetését az "EuroProt multifunkcionális készülék. Hardver és szoftver ismertető" című dokumentum tartalmazza, ez a leírás csak a letöltés ismertetéséhez szükséges információkat mutatja be.

#### 1.1 Az EuroProt rendszer központi egysége

A CPU feliratú modul a rendszer központi egysége, amelynek a program letöltés szempontjából fontos elemei a következők:

- "fő processzor" (Intel 80C196NU), amely a rendszer együttműködését szervezi a kiegészítő elemeinek segítségével (óra, "watch-dog" áramkör, 2 CAN kontroller, meghajtó elemek, illesztő elemek):
- Jelfeldolgozó processzor (RDSP, ADSP2189M), amely a készülék védelmi funkcióit hajtja  $\bullet$ végre;
- Jelfeldolgozó processzor  $(CDSP,$ ADSP2189M), amely a kommunikációs és irányítástechnikai funkciókat hajtja végre;
- · Flash memória a processzorok programjainak tárolására.

A rendszer CPU egysége többféle kommunikációra is fel van készítve:

- · A védelmes mérnöki munkahellyel a kommunikáció Protecta protokoll alkalmazásával történik. Itt lehet a védelmi funkciók paramétereit beállítani és ellenőrizni, itt lehet a mért értékeket és a státusz-jelzéseket lekérdezni, itt lehet a tárolt eseményeket és a zavaríró felvételeket lekérdezni és elemezni. Ezen az úton bizonyos erősáramú technológiai kapcsolási műveleteket is lehet kezdeményezni. Ez a csatlakozó felület szolgál a programok letöltésére  $is$
- Szabványos protokollok alkalmazásával (IEC 60870-5-101, IEC 60870-5-103, ABB SPA) az  $\bullet$ irányítástechnikai rendszer csatlakoztatható.

Mindkét csatlakozó felület fel van készítve sugaras, hurkolt, vagy kettős hurokból álló rendszerhez való csatlakoztatásra is. A modul változatait az 1. ábra mutatja. Az ábrán a legfelső száloptikás csatlakozó páron keresztül egy fénykábel illesztő és egy számítógép soros portja végzi a letöltést.

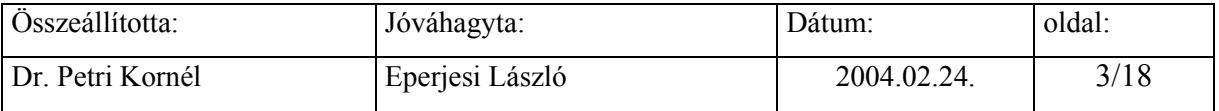

<span id="page-3-0"></span>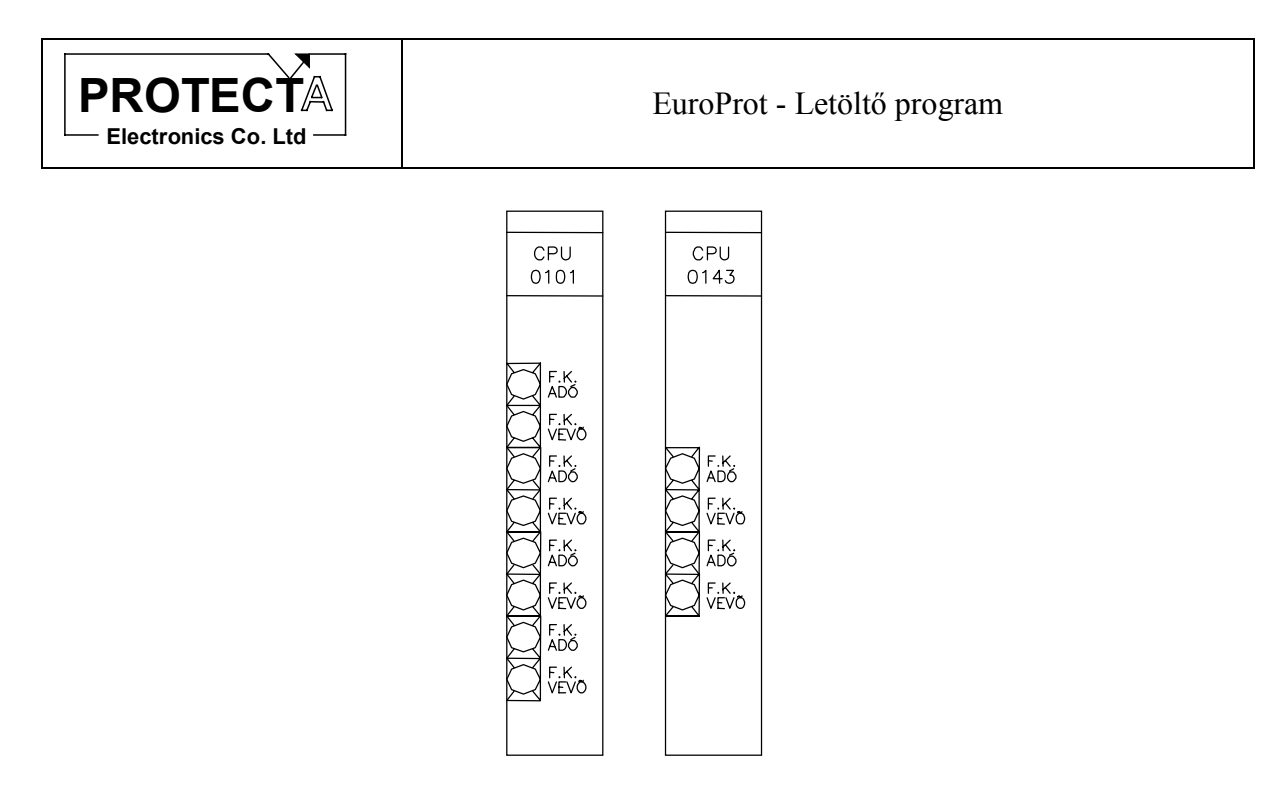

*1. ábra A CPU modul változatai*

#### *1.2 A CPU rendszer műkˆdÈse*

A CPU modul elvi sémája a [2.](#page-4-0) ábrán látható.

Amikor az *EuroProt* készüléket bekapcsoljuk, a homloklapi kis méretű LCD kijelzőn rövid ideig a következő felirat jelenik meg:

#### **ProtBoot v1.4f**

A felirat azt jelzi, hogy a programot tároló flash memóriából megtörténik a megfelelő programrészek ellenőrzött áttöltése a két jelfeldolgozó processzor saját memóriájába. Ezt nevezzük "bootolási" folyamatnak. Az áttöltési folyamat előrehaladását a kijelző alsó sora mutatja.

Amikor befejeződött az áttöltés, a program automatikusan megkezdi a működését, és a készülék folyamatosan végrehajtja a programozott feladatait. A folyamat teljesen automatikus, kezelői beavatkozást nem igényel.

Egy módosított programot a CPU program tároló flash memóriájába kell egy külső számítógépről letölteni. A letöltés csak akkor lehetséges, ha a készülék a fenti "bootolási" folyamatot végzi. Ezt a folyamatot szakíthatja meg a letöltő program, amelynek kezelését a következő fejezetek ismertetik.

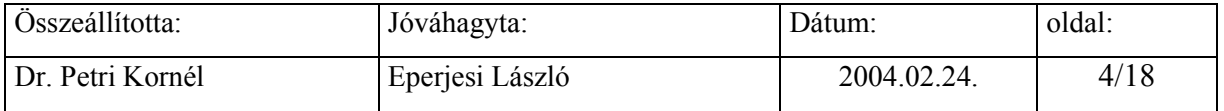

<span id="page-4-0"></span>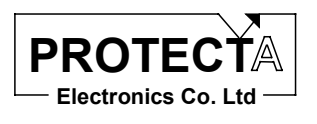

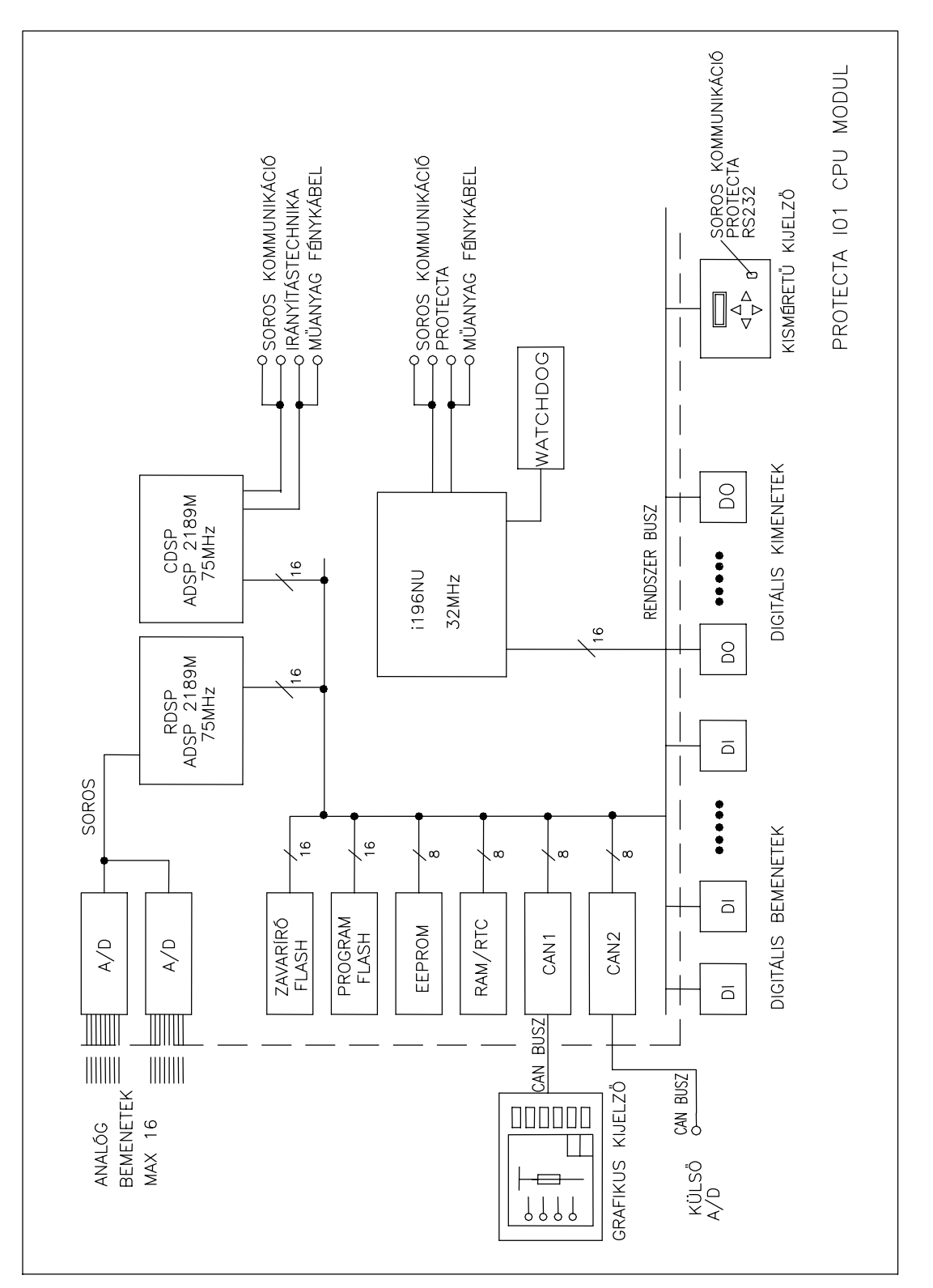

2. ábra A CPU modul elvi sémája

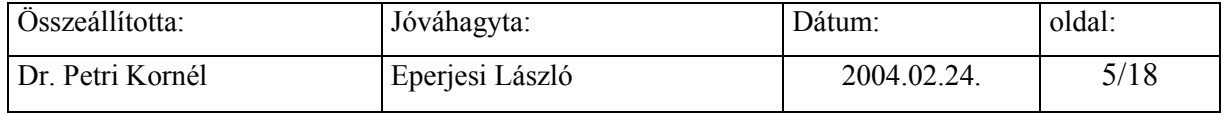

<span id="page-5-0"></span>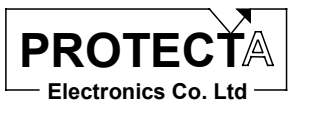

#### 2 A letöltő program

#### 2.1 A fizikai kapcsolat

A letöltéshez kommunikációs kapcsolatot kell létesíteni a kezelő számítógép és a készülék között. Csatlakoztassuk a számítógép kiválasztott soros portjára a Protecta Kft. által gyártott RS232/optikai csatlakozó átalakítót, majd két száloptikás kábellel csatlakoztassuk az átalakítót a CPU modul hátlapján található két legfelső csatlakozóba. A színezésnek (kék és fekete illetve szürke) megfelelő sorrendet tartsuk be.

Figyelem! Egyes notebook-ok alkalmazásánál előfordulhat, hogy a notebook nem rendelkezik megfelelő energiájú kimenettel az RS232/optikai csatlakozó meghajtásához, és e miatt sikertelen a kommunikáció. Ez esetben vegye fel a kapcsolatot a Protecta kft-vel.

#### 2.2 A program indítása

A letöltő programot a kezelő számítógép tartalmazza:

#### LETOLTO.EXE

A program 32 bites Windows operációs rendszer alatt futtatható, célszerű a futtatáshoz a program ikonját a Windows rendszerben előkészíteni. A program kezeléséhez elegendő alapvető Windows kezelői ismeretekkel rendelkezni. A program használatának módját egy letöltési folyamat leírása kapcsán ismertetjük.

#### 2.3 A letöltendő programok

A CPU programot tároló memóriája négy részre van osztva, ezeket a következő táblázat ismerteti:

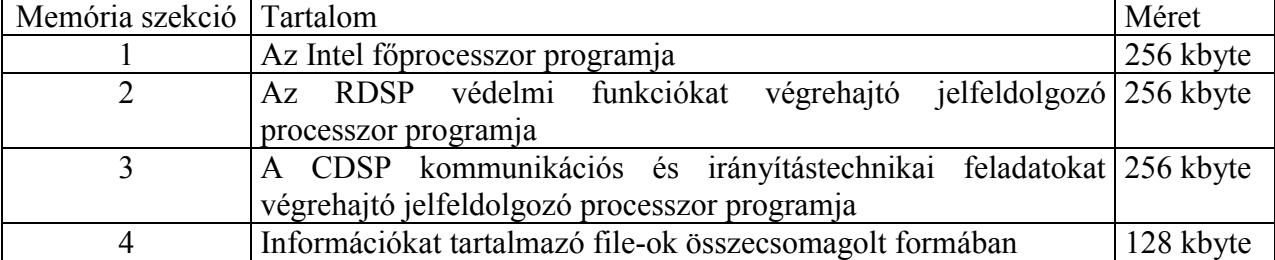

A memória szekciókat tölthetjük külön-külön (program frissítéskor), vagy együtt (általában a gyári letöltés). A letöltést a LETOLTO program gombnyomások segítségével hajtja végre. A programok fejlesztését a Protecta Kft. végzi. A programfejlesztési folyamat végeredményei a lefordított, letölthető file-ok. A készülék használóinak egyetlen feladata a frissítő programok letöltése lehet. (Természetesen ez után a program paraméterezése, lekérdezése, ellenőrzések végrehajtása a szokásos védelmes mérnöki feladat.)

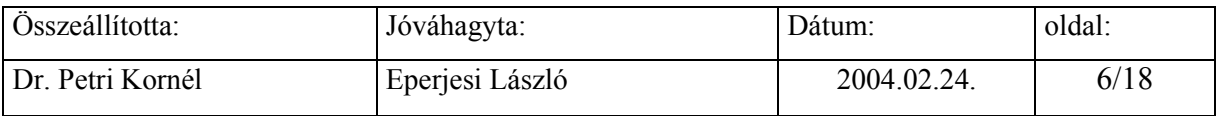

EuroProt - Letöltő program

<span id="page-6-0"></span>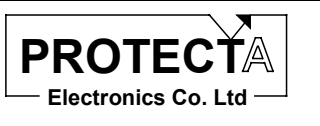

#### 2.4 A "letöltési modellek"

A letöltési modellek előre elkészített file-ok a kezelő számítógépen, amelyek azt definiálják, hogy a fenti memória szekciókba milyen program file-okat kell betölteni. A letöltési modellt a letöltendő file-okkal együtt a Protecta Kft. adja meg, de a LETOLTO program alkalmas ennek módosítására is.

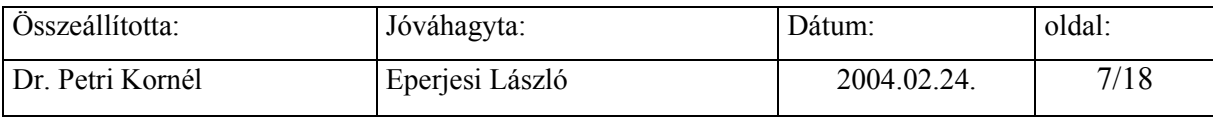

<span id="page-7-0"></span>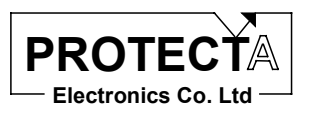

#### 3 A letöltési folyamat

A következőkben egy letöltési folyamat kapcsán ismertetjük a LETOLTO program használatát. Hozzuk létre a fizikai kapcsolatot a számítógép és a készülék között a 2.1 fejezetnek megfelelően, és gondoskodjunk arról, hogy a letöltendő file-ok és a letöltési modellt leíró file rendelkezésre álljon egy kijelölt könyvtárban számítógépünkön.

A program indításakor a következő ablak jelenik meg a számítógép képernyőjén.

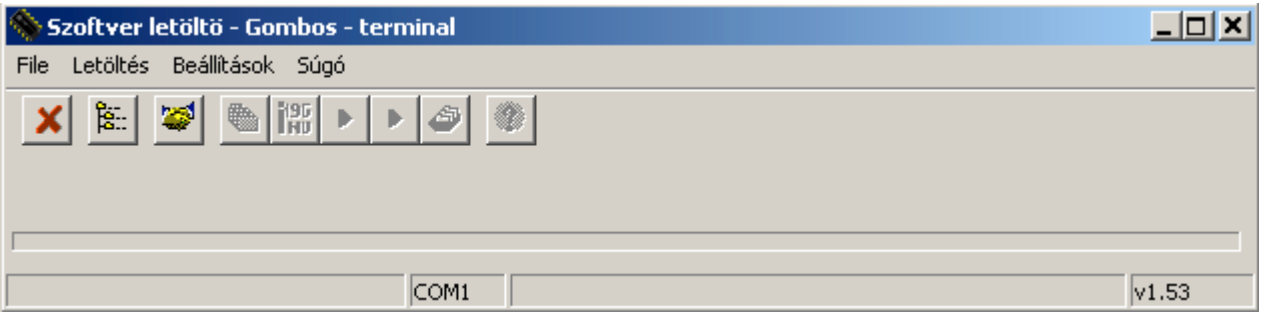

3. ábra A LETOLTO program induló ablaka

#### 3.1 Az alapbeállítások

A program első indítása után meg kell adni az alapbeállításokat, amelyeket a program kilépéskor elment. Egy következő indítás már ezekkel az alapbeállításokkal történik, újbóli megadásra nem lesz szükség.

#### 3.1.1 A soros port kijelölése

A "Beállítások / Soros port" menüben válasszuk ki azt a soros portot, amelyikre előzetesen csatlakoztattuk a Protecta által rendelkezésre bocsátott RS232 / opto átalakítót, és ezen keresztül a készüléket.

#### 3.1.2 További dokumentációs file-ok

A "Beállítások / további dokumentációs file-ok" menüpont tulajdonképpen csak egy kijelölés, amelynek hatására a program a megfelelő pontban rákérdez, hogy a gyári információs file-okon kívül kívánunk-e a készülékben további információkat megadni. A beállításnak egyéb hatása a működésre nincsen

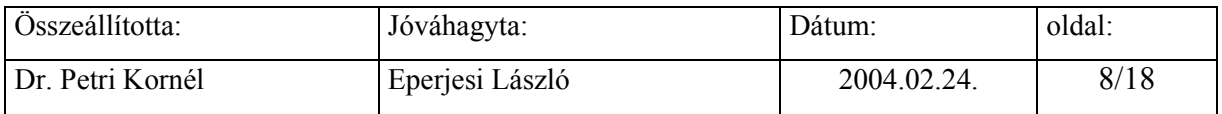

<span id="page-8-0"></span>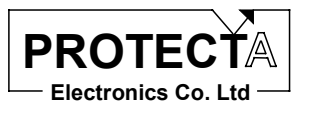

#### 3.1.3 A kommunikációs cím megadása

A programban be kell állítani a készülék címét. Ez egy bizonyos fokú védelem arra vonatkozóan, hogy ne egy nem kívánt készülékbe töltsük le programokat. Ha a kommunikációs hurokba több készülék is be van kapcsolva, a helyes beállítás alapvetően fontos. A lehetőségek ellenére azonban javasoljuk, hogy letöltés esetén csak egyetlen készülékkel teremtsük meg a fizikai kapcsolatot. Ilyen esetben használható az alapértelmezés szerinti "255" globális cím is, ha a készülék címét nem ismerjük. (A cím beállítási tartománya 0 ...255). A beálltást a "Letöltés / Komm.cím" menüpontban tehetjük meg.

#### 3.1.4 A letöltési sebesség megadása

A letöltéskor fontos a letöltési sebesség helyes megválasztása. A "Letöltés / Letöltési sebesség" menüpontban ezt adhatjuk meg egy listából való választással. A gyári beállítás 9600 Baud, de jó minőségű kommunikációs csatorna esetén érdemes nagyobb sebességgel próbálkozni.

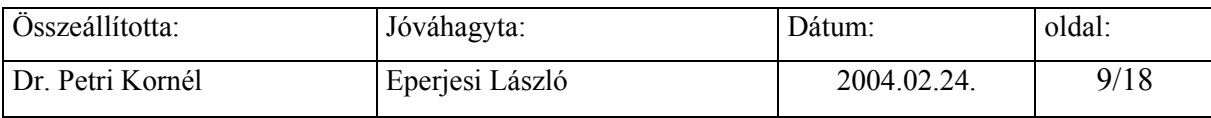

<span id="page-9-0"></span>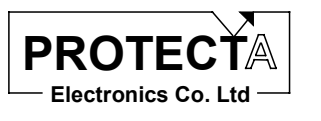

#### 3.2 Letöltési modell választás

A 2.4. fejezetben ismertettük a letöltési modell szerepét. A "File / Letöltési modellek" menüben egy, a Windows rendszerben szokásos almenü megnyitási módszerrel lehet kiválasztani a leíró file-t. A fa szerkezet indítója mindig a letolto.exe program könyvtárában található "groups.ini" file. A 4. ábra a letöltési modell kijelölésére példaként egy választási folyamat végét mutatja.

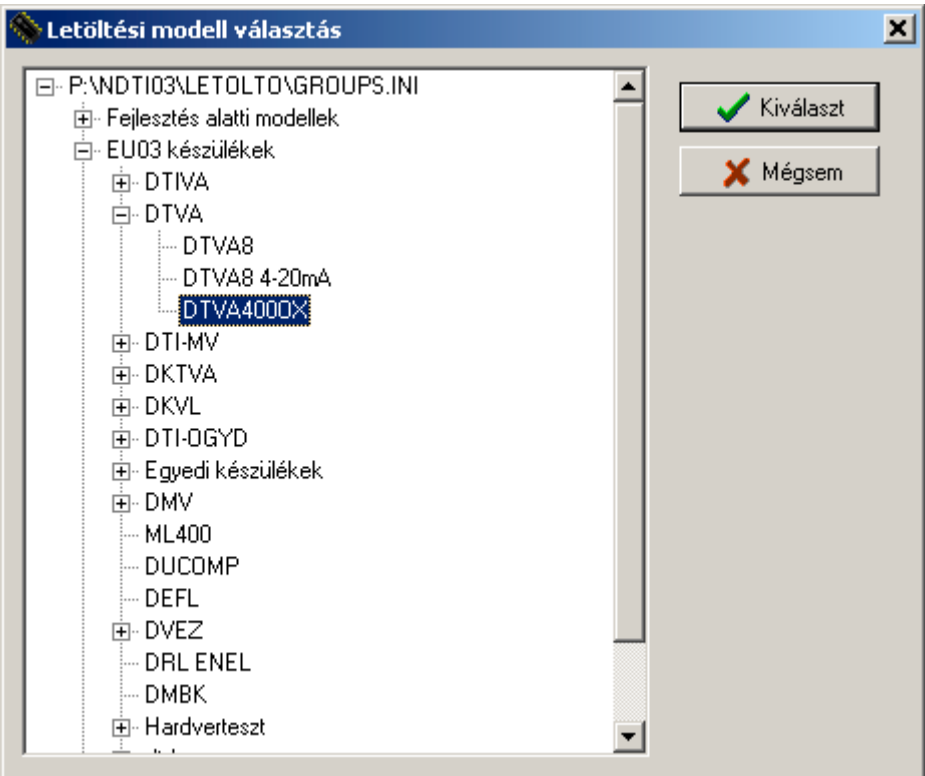

4. ábra A letöltési modell választás

Az 5. ábra azt az állapotot mutatja, amikor a kiválasztott letöltési modellre a jobb egérgombbal kattintunk. A lenyíló menü szerkesztésre (átnevezésre vagy törlésre) ajánlja fel a modellt.

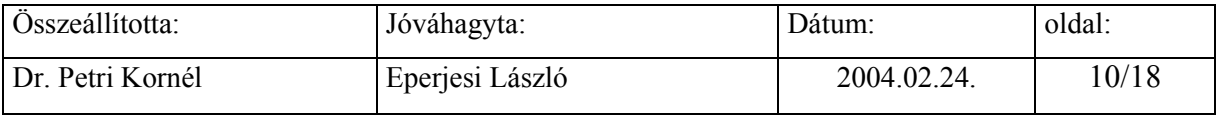

<span id="page-10-0"></span>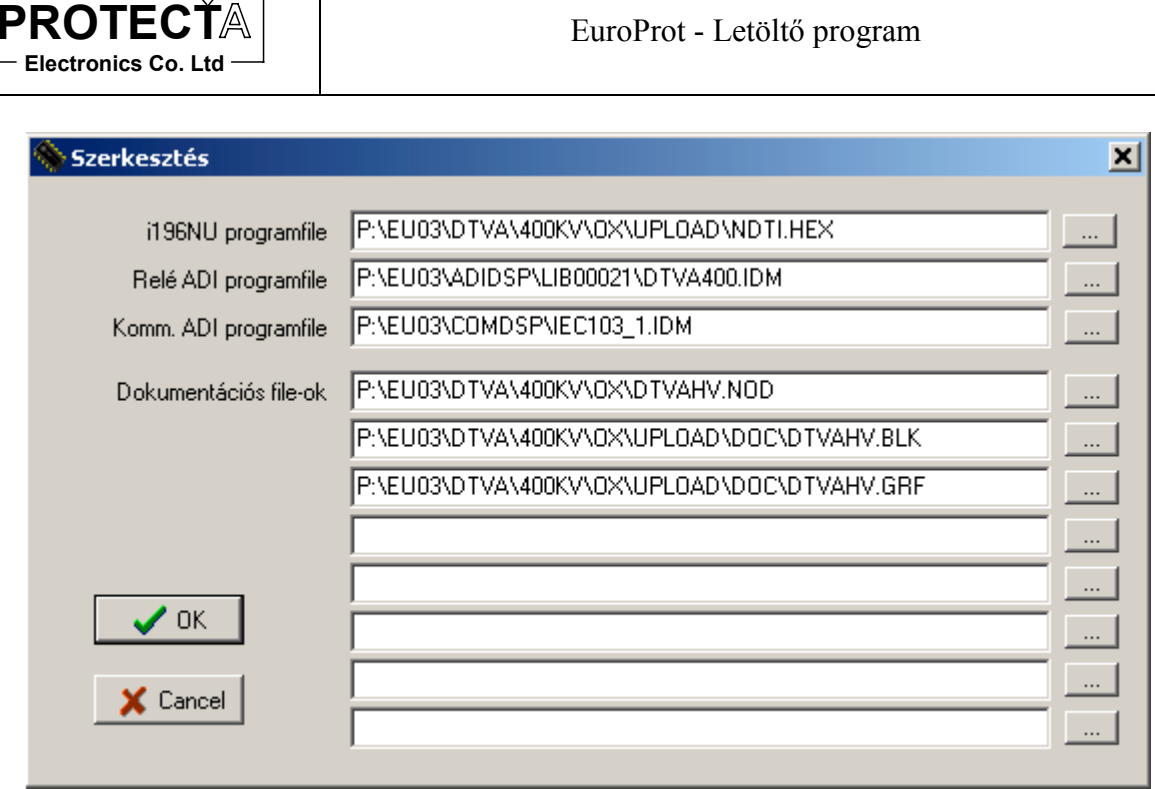

5. ábra A letöltési modell szerkesztése

A szerkesztő állapotban jól látható, hogy meg kell adni a :

- Az "i196NU" program file nevét a teljes elérési útvonallal együtt. A file kiterjesztése "HEX", ami az Intel hexa file formátumra utal. A file lefordított állomány, amit a Protecta Kft. bocsát rendelkezésre. A file-hoz tartozik egy ugyanilyen nevű, "SHV" kiterjesztésű file is, amelynek azonos könyvtárban kell lennie. A program a főprocesszorban fut, és tulajdonképpen a konfigurációnak megfelelően vezérli a hardver és a szoftver rendszer működését.
- A "Relé ADI" program file nevét a teljes elérési útvonallal együtt. A file kiterjesztése  $\bullet$ "IDM", az Analog Devices jelfeldolgozó processzornak megfelelő formátum szerint. A program a védelmi funkciók algoritmusait hajtja végre.
- A "Komm. ADI" program file nevét a teljes elérési útvonallal együtt. A file kiterjesztése "IDM", az Analog Devices jelfeldolgozó processzornak megfelelő formátum szerint. A program a kommunikációs és irányítástechnikai funkciók algoritmusait hajtja végre.
- A "Dokumentációs fileok" mezőkben az információkat tartalmazó file-okat lehet megadni.  $\bullet$ Maximum 8 file adható meg. A szokásos file kiosztás a gyári betöltés szerint a következő:
	- A "NOD" file a konfigurációt meghatározó file, a "HEX" kiterjesztésű konfiguráló file forrása egy esetleges későbbi program azonosításhoz.
	- · A "BLK" file a Protecta kommunikáció jelsorrendjét leíró file. Ez vezérli később a kommunikációt a számítógép "Protect for Windows" kezelő programja és a készülék között.

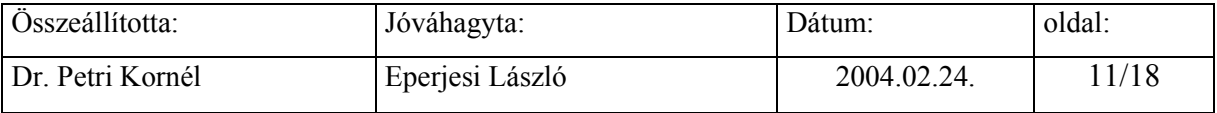

<span id="page-11-0"></span>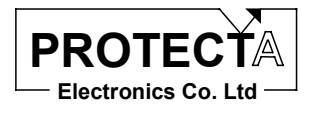

- A "GRA" file, amely arra szolgál, hogy a készüléktől érkező információk milyen formában és milyen kísérő szövegekkel jelenjenek meg a számítógép "Protect for Windows" kezelő program ablakaiban.
- Egy ".XLS" "Windows Excell" formátumú file, amely a készülék sorkapocs kiosztását tartalmazza.
- Egy "HW.TXT" file, amely a hardver specialitásait rögzítő szöveges állomány.

A maradék 3 helyre a felhasználó tetszőleges tartalmú és formátumú file-okat tárolhat. Az összes tároló kapacitás a 8 dokumentációs file számára 128 kbyte, de ezt a méretet tömörített állapotban kell teljesíteni.

#### *3.3 Kapcsolat felvÈtel a kÈsz¸lÈkkel*

Amint az [1.2.](#page-3-0) fejezetben ismertettük, a letöltés csak a "bootolási" folyamat megszakításával lehetséges. Ehhez először is a "*Letöltés / Kapcsolat felvétele*" menüpontban indítsuk el a kommunikációt, majd – miközben a folyamatot jelző vízszintes kék oszlop (a progress bar) nő – kapcsoljuk ki majd be a készüléket. A sikeres kapcsolatfelvételt a program visszaigazolja.

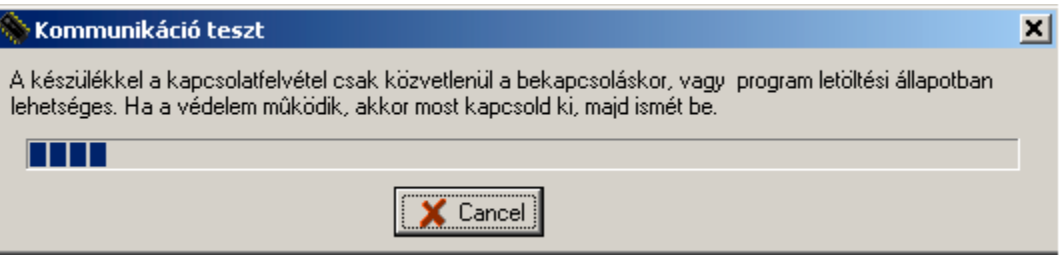

#### *6. ábra A kapcsolatfelvétel*

FIGYELEM: A fenti kapcsolatfelvétel közben és a teljes letöltési folyamat idején a készülék, mint védelem leáll, a védelmi és egyéb kommunikációs feladatait nem látja el!

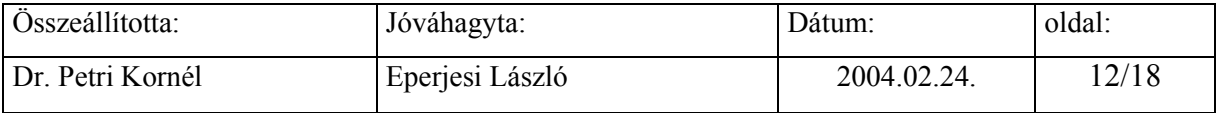

<span id="page-12-0"></span>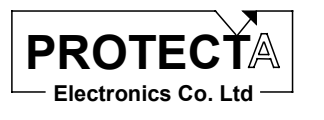

#### 3.4 Letöltés

Ha a kapcsolatfelvétel sikeres, a programok és a tömörített információs file egyenként vagy együtt letölthető.

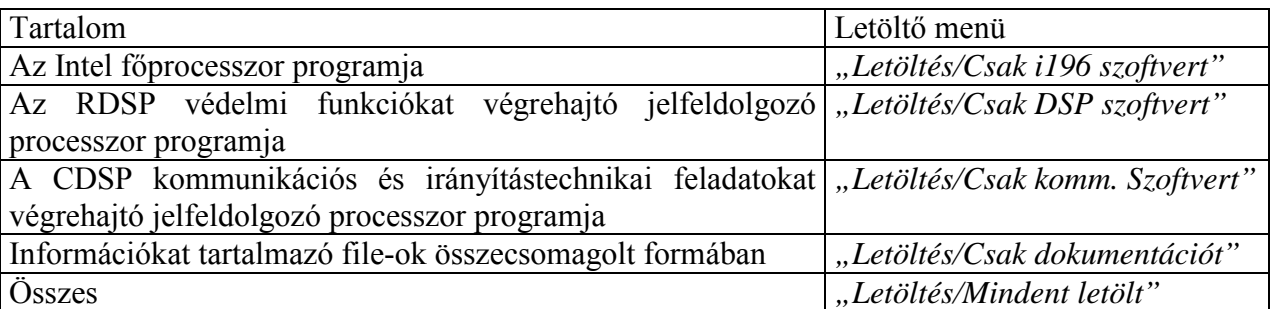

A sikeres letöltést a program ellenőrzi, visszajelzi, elindítja a védelmi funkciókat és bontja a kapcsolatot a készülékkel.

Ha az Intel CPU-ba töltünk le programot, akkor ügyelni kell arra, hogy a letöltés során a készülék alaphelyzetbe áll vissza. Ez azt jelenti, hogy elvesznek a kommunikációs beállítások (baudrate, készülék és állomáskód, jelszó, készüléknév), a digitális és a kiértékelt események valamint a zavaríró felvételek. Elvesznek továbbá az irányítástechnikai CPU alapvető kommunikációs paraméterei is (link cím, baudrate, fénykábel hurok). Ezért letöltés előtt jegyezze fel a szükséges paramétereket, amelyeket a letöltés után kézzel vissza kell állítani.

#### 3.5 Szoftver információ

Amikor még kapcsolatban vagyunk a készülékkel, lehetőség van a szoftver információk megtekintésére. Ezek az információk tartalmazzák valamennyi letöltött file-ról a következő adatokat<sup>.</sup>

- A file neve az elérési útvonallal együtt,
- A file mérete, dátuma,
- · A letöltés dátuma,
- · A letöltő számítógép azonosítója.

Minden letöltés előtt és után célszerű ezeket az adatokat ellenőrizni. Az információs ablakra egy példát a 7. ábra mutat.

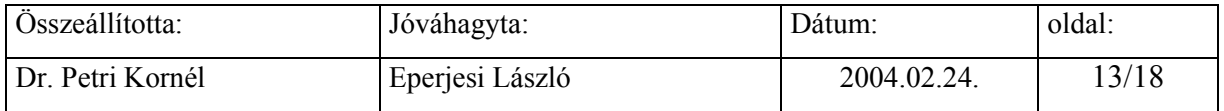

<span id="page-13-0"></span>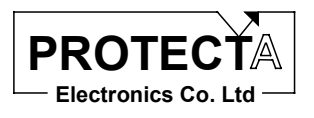

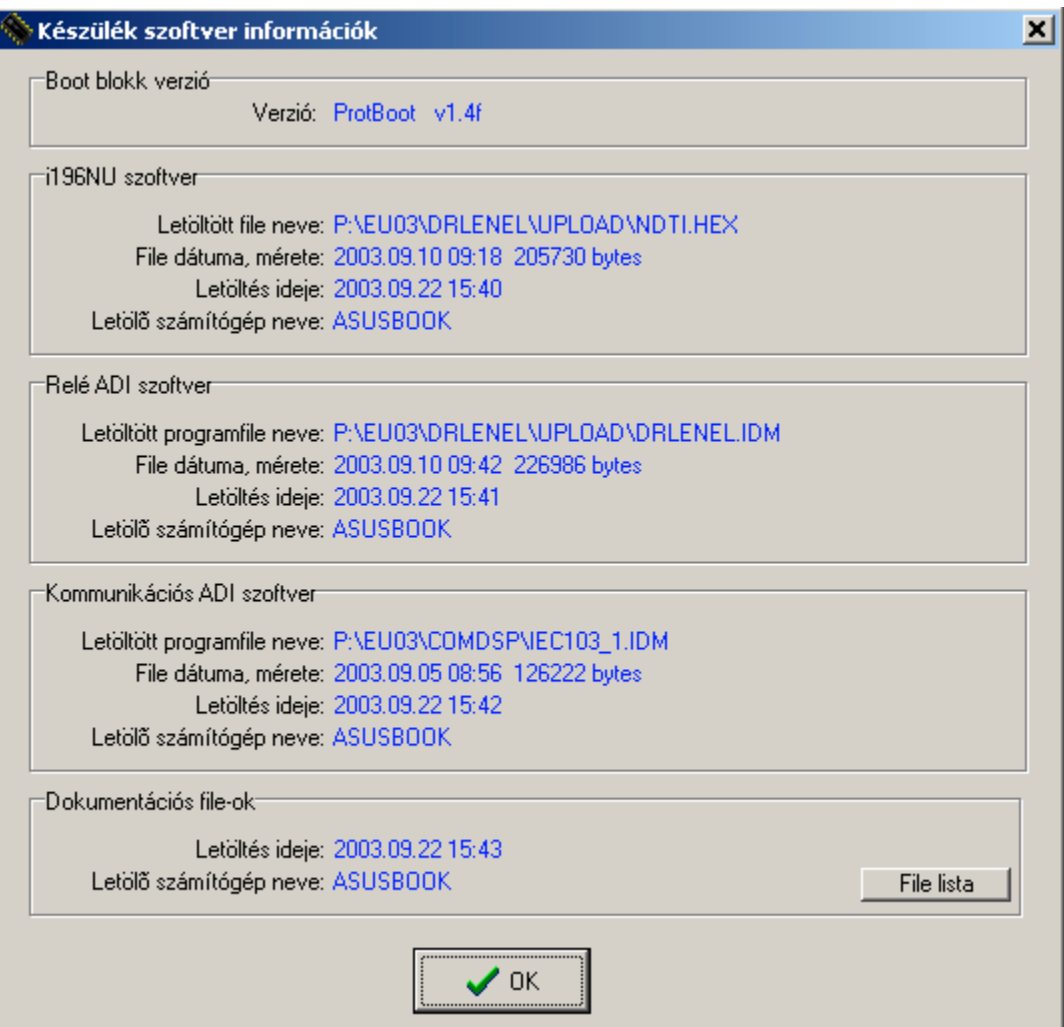

7. ábra A szoftver információ

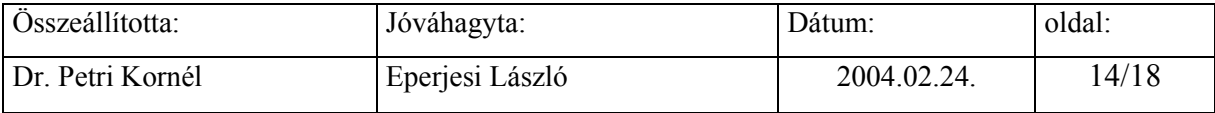

<span id="page-14-0"></span>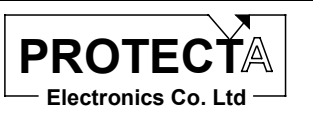

### 4 A program menürendszerének összefoglalása

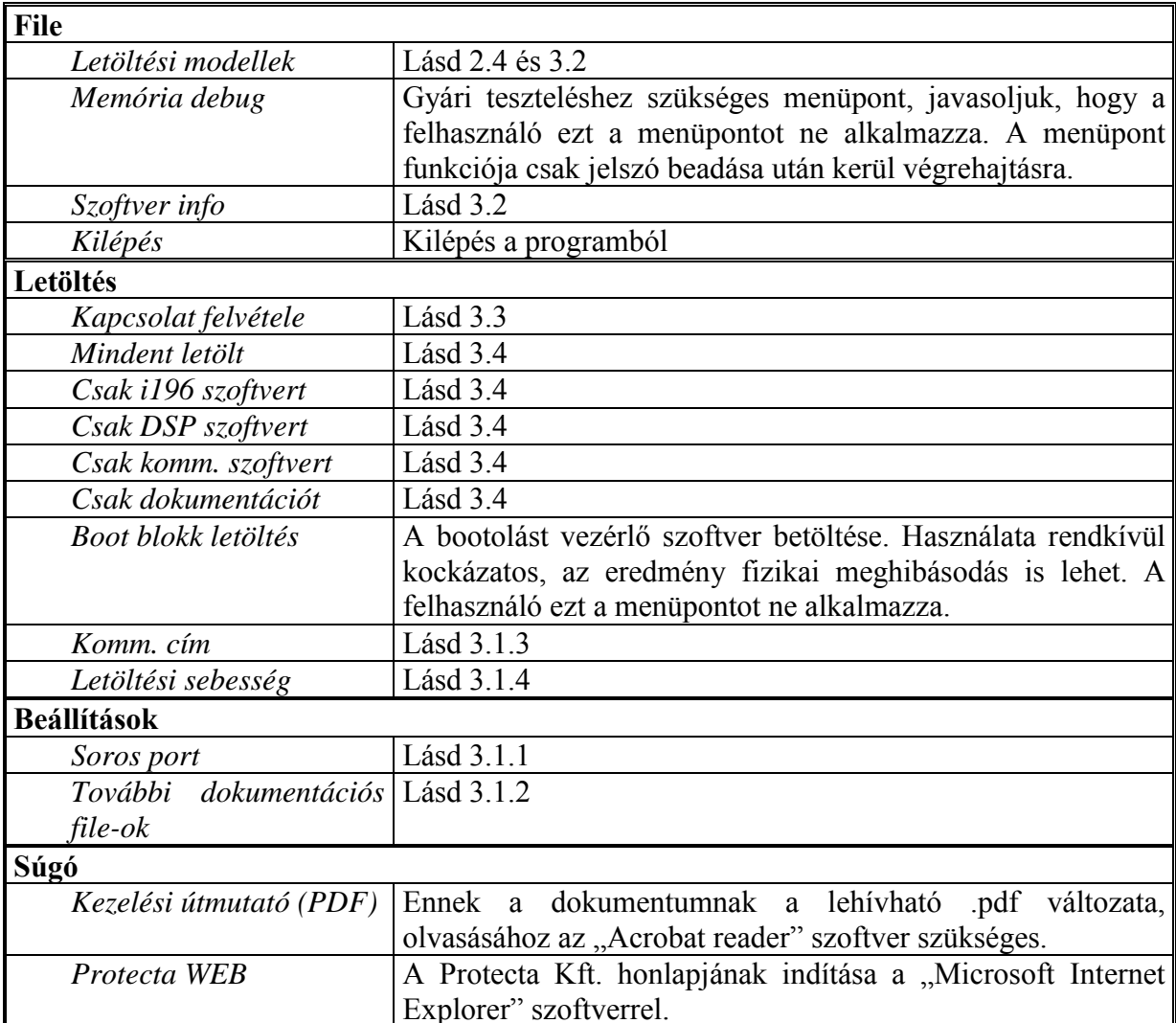

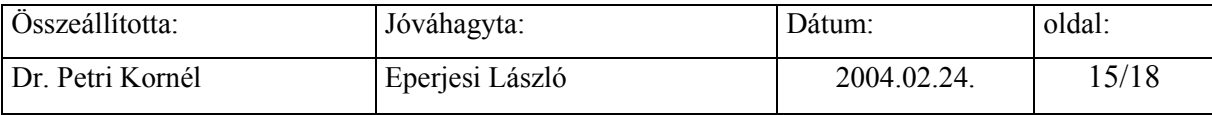

<span id="page-15-0"></span>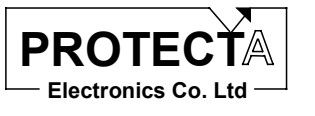

### 5 A program gyorsító ikonjainak összefoglalása

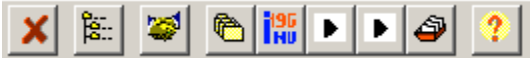

*8. ábra A gyorsító ikonok*

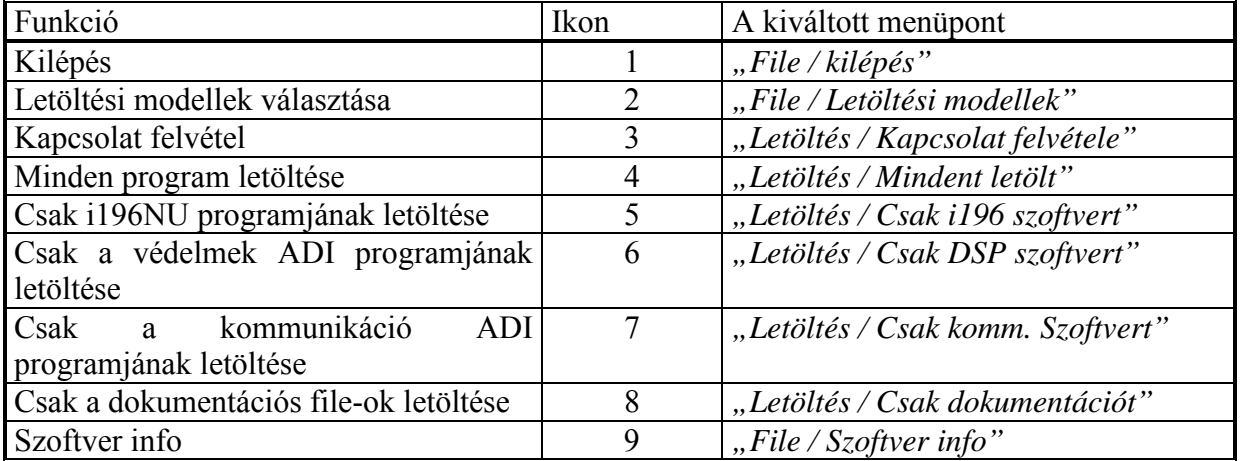

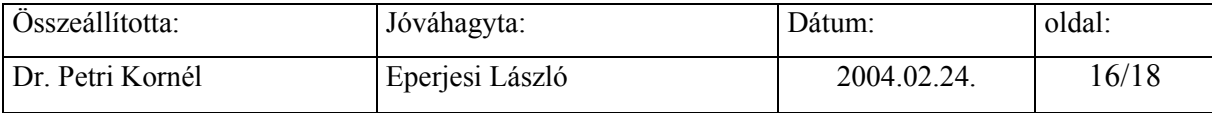

<span id="page-16-0"></span>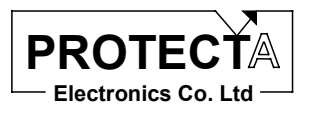

#### **6 Hibaelhárítás**

A következőkben a tapasztalat szerint leggyakoribb hibalehetőségeket, és a javítás módját mutatjuk be.

#### 6.1 A kapcsolatfelvétel nem sikerül, bekapcsoláskor nincs ProtBoot felirat és a *csÌk nem szalad:*

A hiba oka az, hogy egy olyan CPU kártyába akar letölteni, ami ezt nem támogatja. A 2003 előtt gyártott modulokba nem lehet szoftvert letölteni. Ezeket a kártyákat arról lehet megismerni, hogy nem felületszerelt technológiával készültek, sok DIP foglalatú integrált áramkört tartalmaz. A letöltésre alkalmas kártyák nagy integráltságú felületszerelt alkatrészeket tartalmaznak.

#### 6.2 A kapcsolatfelvétel nem sikerül, a bekapcsoláskor a bootolási folyamat nem *szakad meg:*

Ellenőrizze a csatlakozásokat és a beállításokat. A fénykábelt mindig a CPU kártya felső két csatlakozójába kell dugni, színhelyesen. A letöltő programban ellenőrizze a port beállításait, több soros port esetén lehetséges, hogy másik porton próbálja felvenni a kapcsolatot. Amíg a program keresi a készüléket, addig folyamatosan kell villognia a CPU kártyából kihúzott fénykábelnek. Hiba lehet még az is, hogy a beállított link cím nem jó. Ez nem fordulhat elő, ha az alapértelmezett 255-ös globális címet használja. Ilyenkor viszont ügyelni kell arra, hogy az optikai hálózatba csak egy készülék legyen bekötve.

#### 6.3 A bootolási folyamat megszakadt, de a PC ezt nem veszi észre:

Ez akkor fordul elő, amikor egy régebbi gyártmányú opto-RS átalakítót használ. Ezek az átalakítók egyes soros portokon nem működnek megfelelően. Szerezzen be a Protecta kft-től egy új átalakítót. Ha ez nem lehetséges, esetleg próbálkozzon másik (asztali) számítógéppel.

#### *6.4 A letˆltÈs lass˙, darabos:*

Ennek oka a bizonytalan kommunikációs kapcsolat. Próbálja csökkenteni a letöltési sebességet. Ha az már a legkisebben van, és mégis bizonytalan a kommunikáció, akkor annak oka a korszerűtlen opto-RS átalakító. Szerezzen be a Protecta kft-től egy új átalakítót.

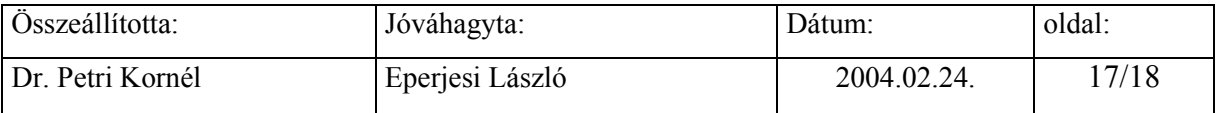

<span id="page-17-0"></span>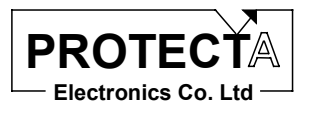

#### *6.5 A letˆltÈsi folyamat kˆzben nem tal·l bizonyos file-okat:*

A letöltési modell téves információkat tartalmaz. A kiválasztott letöltési modell tartalmazza az egyes processzorokba töltendő file-ok teljes nevét, elérési úttal együtt. Ha azon a helyen nincs meg a file, akkor adja ezt a hibaüzenetet. A modell kiválasztó ablakban a letöltendő modellre a jobb egérgombbal kattintva a szerkesztés menüpontot választva ellenőrizni, illetve módosítani tudja a file-okat. (lásd [5.](#page-10-0) ábra)

#### 6.6 A letöltés sikerült, de a védelem nem indul be, a ProtBoot felirat látszik, a *csÌk vÈgigszalad, majd ˙jra kezdi:*

A letöltés során egy hibás program került a készülékbe. Ha a program nem futóképes, akkor a beépített watchdog áramkör folyamatosan újraindítja a készüléket. Ugyan ez történik akkor is, ha az amúgy működőképes program letöltését megszakítjuk.

#### *6.7 A letˆltˆtt adatok checksum hib·sak:*

Ha a letöltés közben valami nem sikerült, akkor azt a program a letöltés végén észreveszi. Ilyenkor nem indítja újra a védelmet, és nem is bontja a kapcsolatot a készülékkel. Ez esetben próbáljuk meg a letöltést még egyszer.

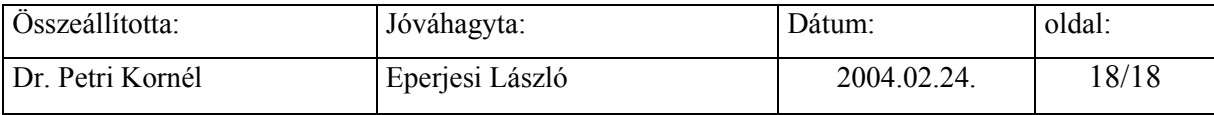